# Firmware Upgrade Procedure for the Optoma HD80 Home Theater Projector

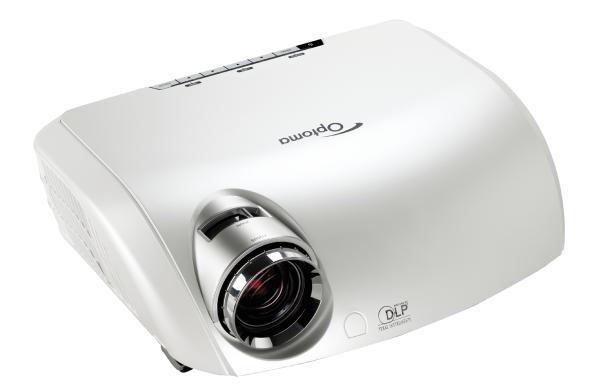

#### Step 1

Power off the projector and disconnect all the cables. Do not plug in the power cord until told to later in one of the steps.

# Step 2

To download the firmware upgrade software, go to the HD80 product page. On the right-hand side of the page, under "Product Detail" there is a link called "Firmware Upgrade Software." Right click on the link, and hit "Save Target As..." You will prompted to save a zip file (Note where the file is saved). Unzip the zip file that was saved to your computer.

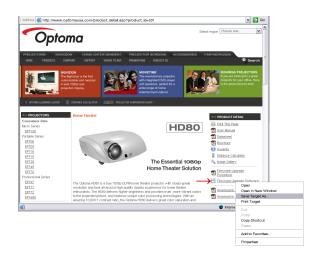

# Step 3

Connect the Optoma HD80 to the PC with the RS-232 cable. Do not plug in the power cord for the projector at this time. Select the correct COM port that the RS-232 cable is connected to.

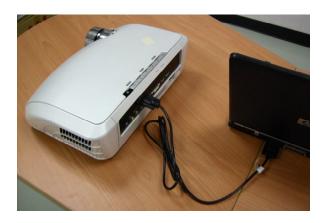

#### Step 4

Open the HD80 firmware folder (if it is not already open). Double click on the executable file called "FlashUpgrader4Bin. exe." This will run the HD80 firmware upgrade program.

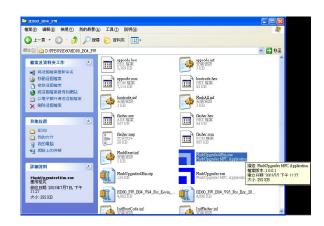

#### Step 5

Select "appcode.hex" and then click "Flash" to execute the firmware upgrade

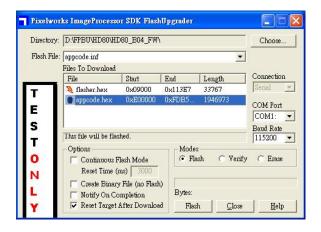

### Step 6

When the words "Waiting for target reset" appear on the screen, plug in the power cord to the HD80.

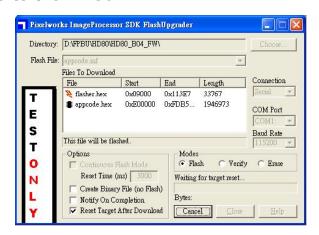

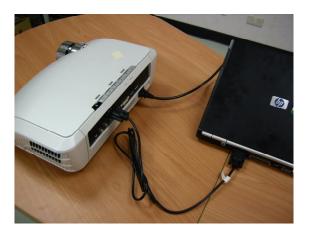

## Step 7

While the firmware is upgrading, you will see the words "Downloading: Appcode. hex" on the screen.

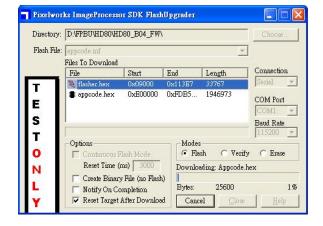

#### Step 8

When the firmware upgrade program has completed, you will see the following displayed on the screen

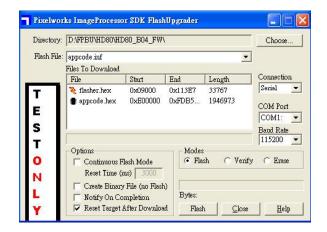

#### Step 9

Disconnect the RS-232 cable and the power cord. The HD80 is now ready to be placed back in your home theater environment.

Free Manuals Download Website

http://myh66.com

http://usermanuals.us

http://www.somanuals.com

http://www.4manuals.cc

http://www.manual-lib.com

http://www.404manual.com

http://www.luxmanual.com

http://aubethermostatmanual.com

Golf course search by state

http://golfingnear.com

Email search by domain

http://emailbydomain.com

Auto manuals search

http://auto.somanuals.com

TV manuals search

http://tv.somanuals.com